## **Registering & Using the Consent2Go Parent App**

Available to all parents registered on Consent2Go, the Consent2Go Parent App is a powerful tool for parents to manage and update their child's care information, approve excursions, and much more. To register, please follow the steps below:

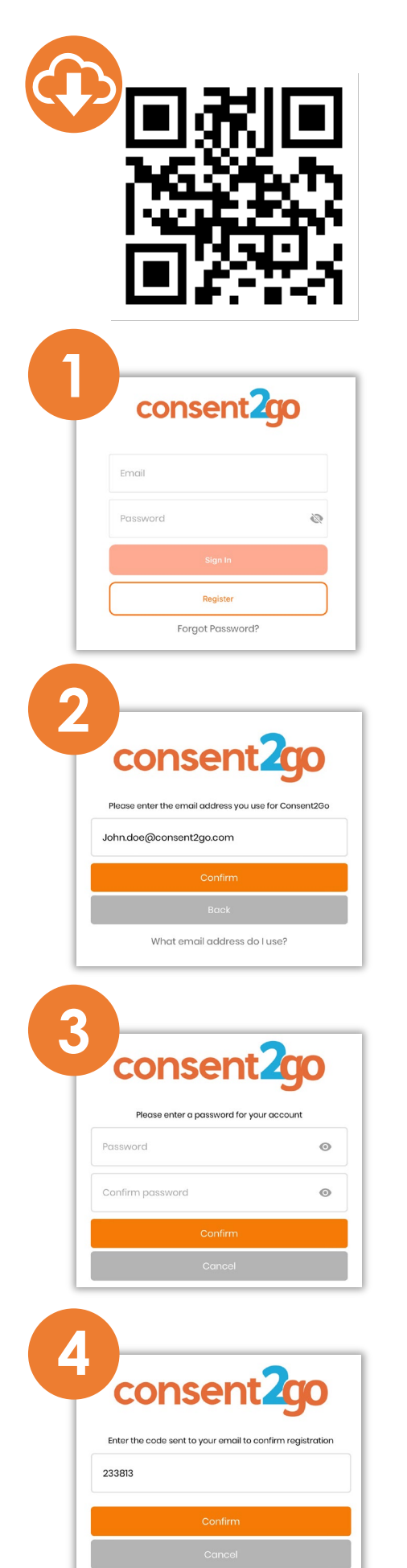

#### **Download the Consent2Go App from the Apple or Play Store**

#### **Open the application and select '***Register***'**

All parents must register in the app prior to using it. If the parent has no students in Consent2Go, they will be ineligible to register.

**Note:** parents *who are sharing an email address with another parent will NOT be eligible to register please contact your school*

#### **Enter the email linked to your Consent2Go account**

The email linked to your Consent2Go account will be the same email you conduct profile updates with.

#### **Create a password for your Consent2Go login**

Once your email address is confirmed, you will be required to create a password to use for logging into Consent2Go's Parent App

### **Enter the registration code emailed to you by Consent2Go**

Enter the code emailed to you by Consent2Go to finalise the registration process.

# **Parent App getting started**

The App has 3 toolbar icons to allow for easy navigation, **events**. *Students*, *configuration*.

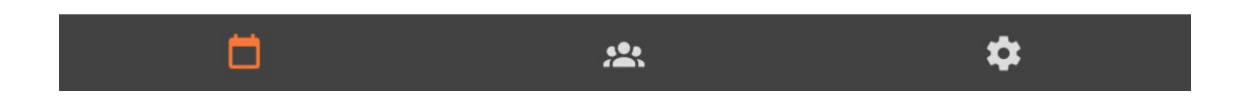

**1:** The App enables guardians to approve events, and review the current health and contact information the App will show a notification via the bell icon when there is action required.

**2:** The guardian can also initiate the process for updating their information at any time or contact the school (see **A** and **B**)

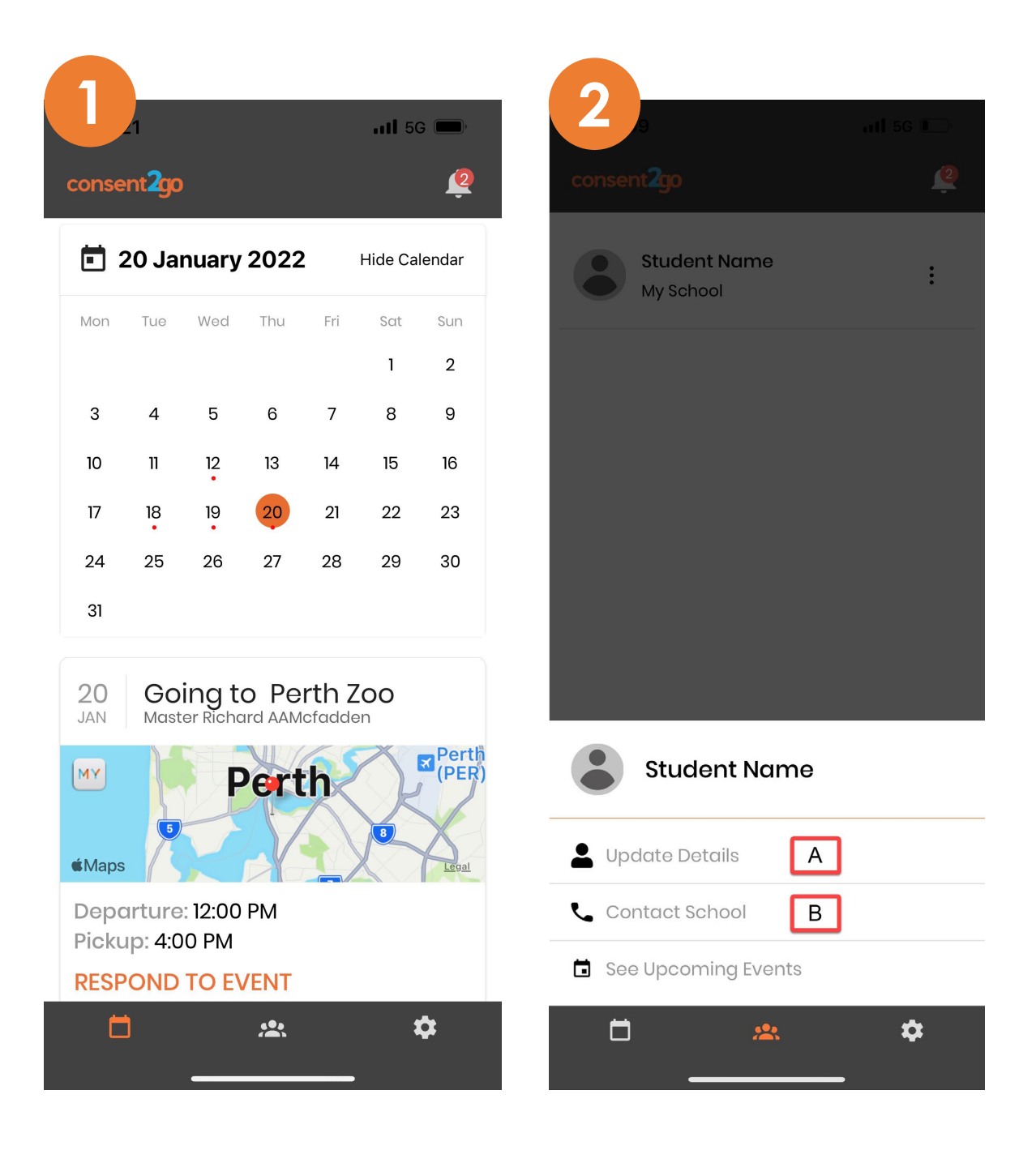